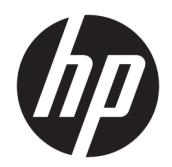

Guida per l'utente

© Copyright 2017 HP Development Company, L.P.

Windows è un marchio o un marchio registrato di Microsoft Corporation negli Stati Uniti e/o in altri paesi.

Le informazioni contenute in questo documento sono soggette a modifiche senza preavviso. Le sole garanzie per i prodotti e i servizi HP sono definite nelle norme esplicite di garanzia che accompagnano tali prodotti e servizi. Nulla di quanto contenuto nel presente documento va interpretato come costituente una garanzia aggiuntiva. HP non risponde di eventuali errori tecnici ed editoriali o di omissioni presenti in questo documento.

Prima edizione: luglio 2017

Numero di parte del documento: 937537-061

# **Sommario**

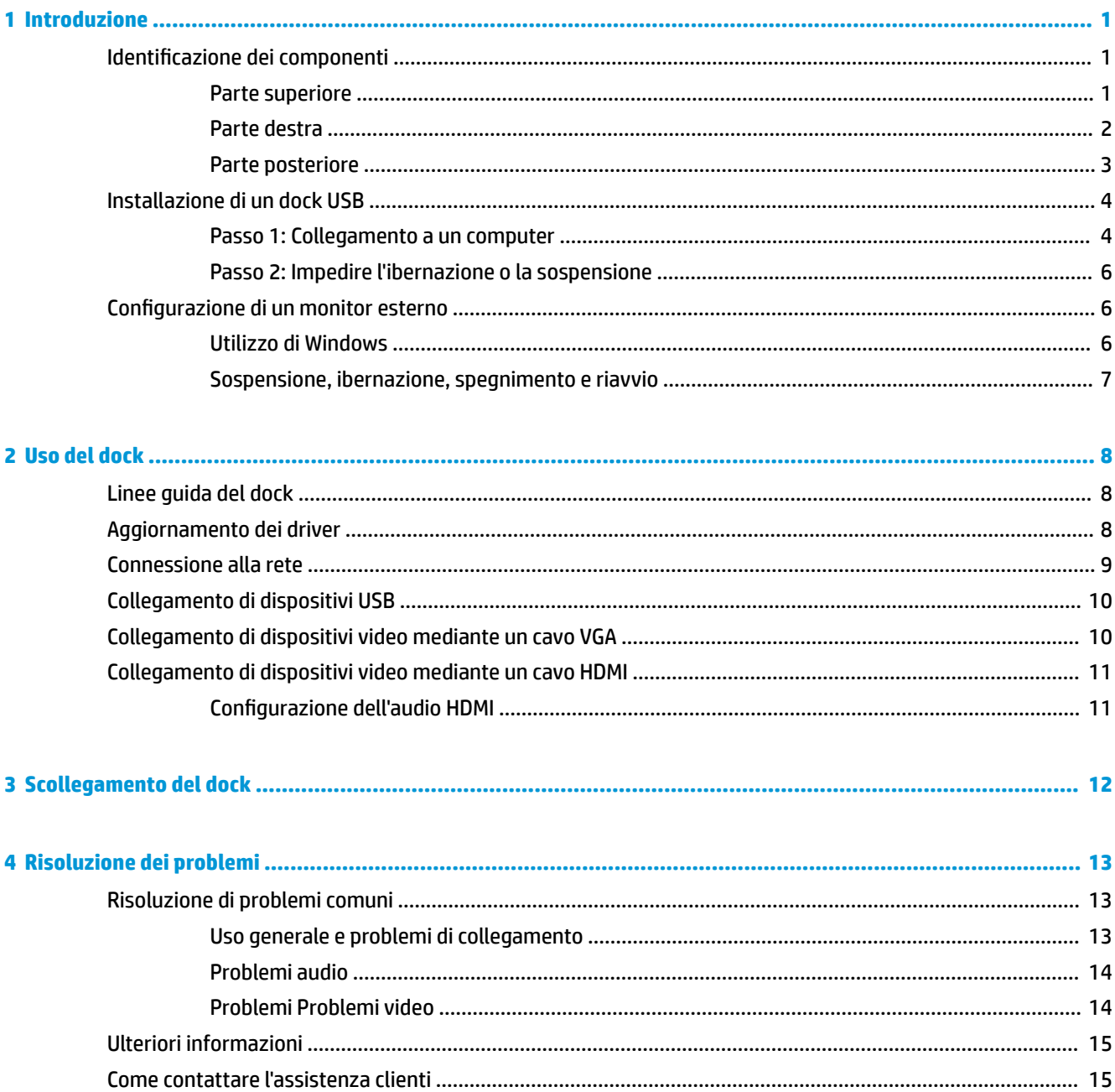

# <span id="page-4-0"></span>**1 Introduzione**

## **Identificazione dei componenti**

In questo capitolo sono descritte le caratteristiche hardware visibili della base di aggancio e sono fornite le istruzioni di installazione.

**NOTA:** Alcune funzionalità della base di aggancio potrebbero non essere disponibili sul computer.

#### **Parte superiore**

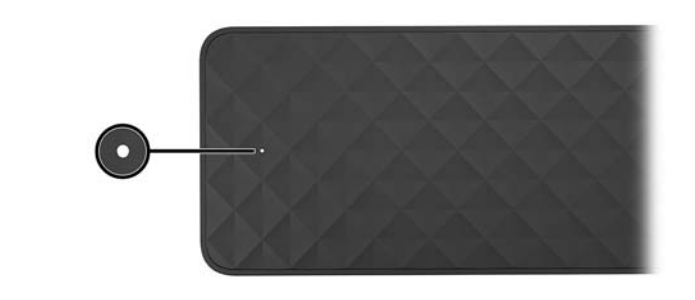

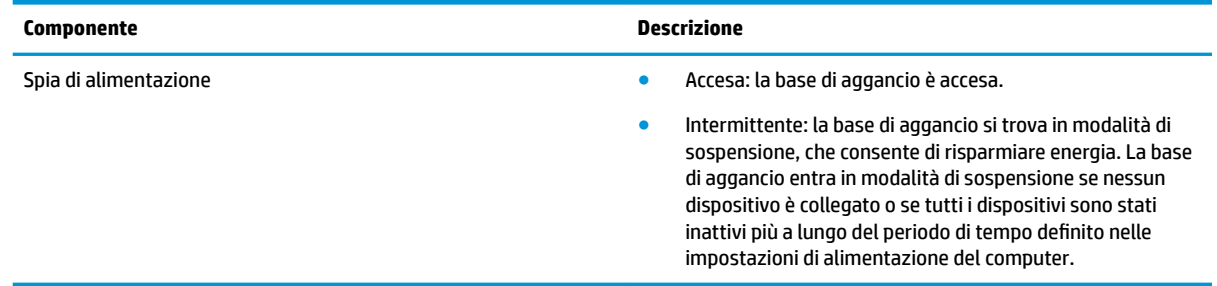

#### <span id="page-5-0"></span>**Parte destra**

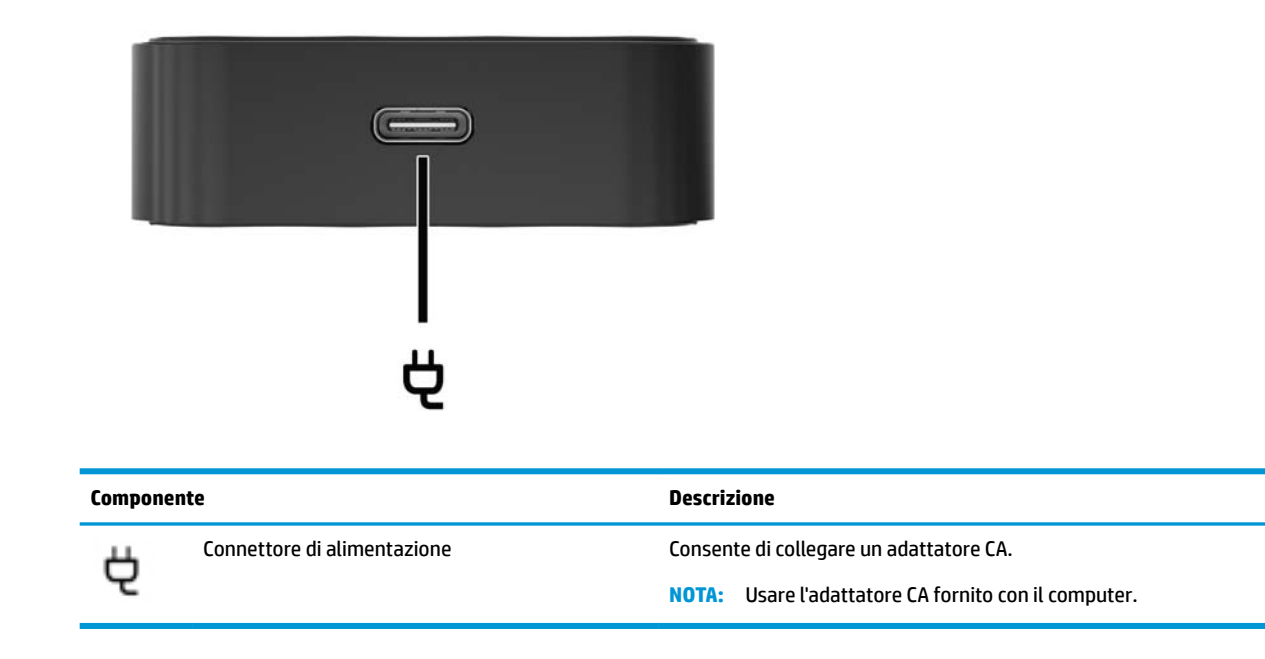

### <span id="page-6-0"></span>**Parte posteriore**

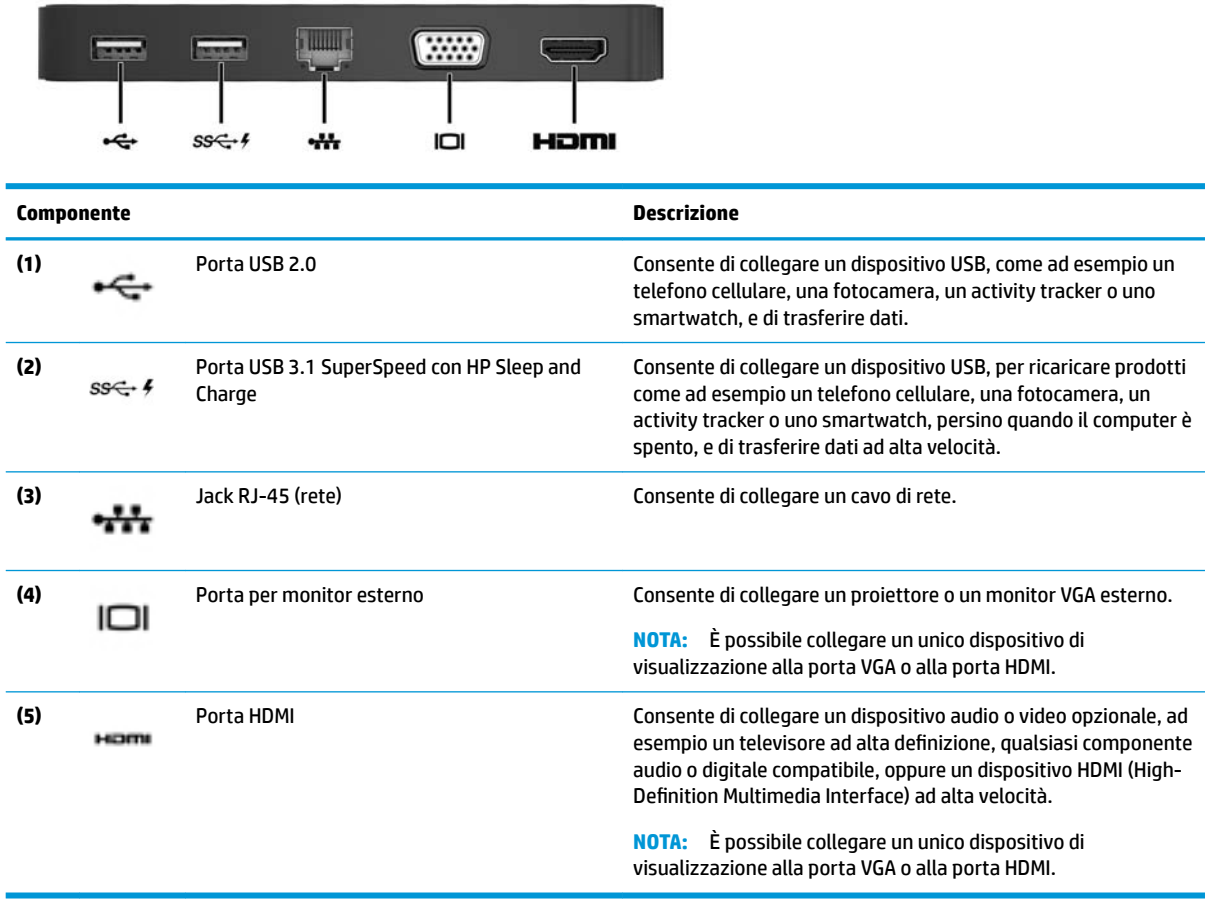

## <span id="page-7-0"></span>**Installazione di un dock USB**

#### **Passo 1: Collegamento a un computer**

Per collegare la base di aggancio usando l'alimentazione del bus:

- **MOTA:** Quando la base di aggancio è alimentata dal bus, riceve alimentazione tramite la stessa connessione utilizzata per il trasferimento dei dati.
	- **▲** Collegare il cavo USB Type-C della base di aggancio a una porta per ricarica USB Type-C su un computer in carica o collegato a una fonte di alimentazione CA.

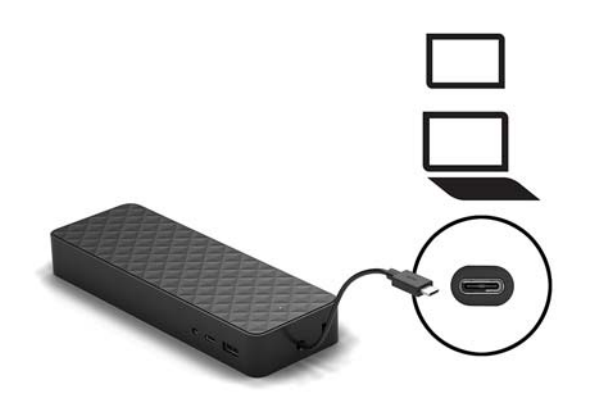

Per collegare la base di aggancio usando l'alimentazione CA:

- **SUGGERIMENTO:** Per garantire le prestazioni ottimali di tutte le caratteristiche della base di aggancio, collegarla a una fonte di alimentazione CA utilizzando un cavo di alimentazione USB Type-C.
	- **1.** Collegare il cavo di alimentazione a una presa CA **(1)**.
		- AVVERTENZA! Per ridurre il rischio di scosse elettriche o danni all'apparecchiatura, effettuare le seguenti operazioni.

Collegare il cavo di alimentazione a una presa tripolare (provvista del terminale di messa a terra) facilmente accessibile in ogni momento.

Per scollegare l'apparecchiatura dall'alimentazione, staccare il cavo di alimentazione dalla presa CA.

Non escludere il contatto di messa a terra del cavo di alimentazione (collegando, ad esempio, un adattatore bipolare) in quanto svolge un'importante funzione di sicurezza.

**2.** Collegare l'adattatore CA al connettore di alimentazione **(2)** sulla base di aggancio.

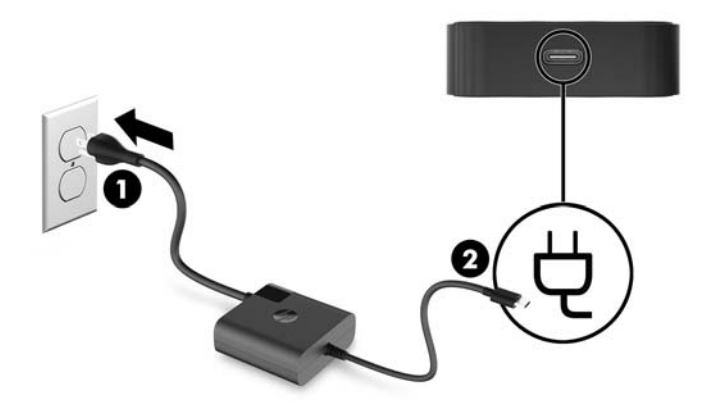

**3.** Collegare il cavo USB Type-C a una porta USB Type-C sul computer.

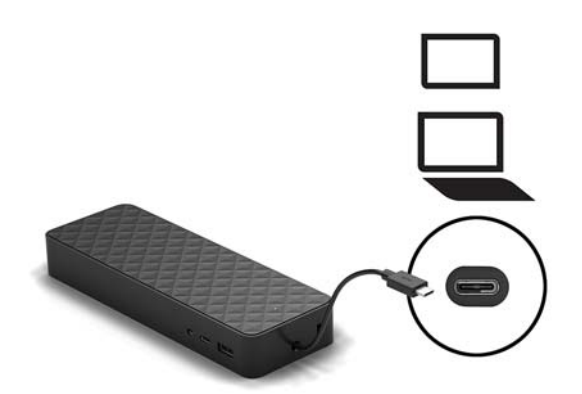

#### <span id="page-9-0"></span>**Passo 2: Impedire l'ibernazione o la sospensione**

Quando si utilizza un monitor esterno, è possibile che si desideri chiudere il computer. Per ulteriori informazioni sulla configurazione un monitor esterno, vedere Configurazione di un monitor esterno a pagina 6.

Per garantire che il computer non entri in modalità di sospensione o ibernazione quando è chiuso, verificare le seguenti impostazioni sul computer:

- **1.** Aprire il Pannello di controllo e selezionare **Opzioni risparmio energia**.
- **2.** Fare clic su **Choose what closing the lid does (Scegliere l'azione da eseguire alla chiusura del coperchio)**.
- **3.** In **Alimentazione da rete elettrica**, selezionare **Nessuna operazione**, quindi fare clic su **Salva le modiƬche**.

### **Configurazione di un monitor esterno**

#### **Utilizzo di Windows**

Utilizzare Windows per configurare la visualizzazione di un monitor collegato al dock.

**MOTA:** Al primo collegamento della base di aggancio a un computer con sistema operativo Windows® 7, viene visualizzata la schermata delle proprietà di Windows e il display esterno viene automaticamente configurato nella modalità di mirroring.

**1.** Se il computer esegue Windows 10, digitare pannello di controllo nella casella di ricerca della barra delle applicazioni, quindi selezionare **Pannello di controllo**. Selezionare **Aspetto e personalizzazione**.

oppure

Se sul computer è in esecuzione il sistema operativo Windows 7, fare clic con il pulsante destro del mouse sul desktop e selezionare **Risoluzione dello schermo**.

- **2.** In Windows 10, selezionare **Schermo**, quindi **Proietta su un secondo schermo**. In Windows 7, selezionare **Connetti ad un proiettore**.
- **3.** Per impostare il monitor esterno come monitor primario sui computer con sistema operativo Windows 10, selezionare **Solo secondo schermo**. Per impostare il monitor esterno come monitor primario sui computer con sistema operativo Windows 7, selezionare **Solo proiettore**.

– oppure –

Per impostare il monitor esterno come estensione del monitor primario sui computer con sistema operativo Windows 10, selezionare **Estendi**. Per impostare il monitor esterno come estensione del monitor primario sui computer con sistema operativo Windows 7, selezionare **Estendi questi schermi**.

– oppure –

Per impostare il monitor esterno come copia del monitor primario sui computer con sistema operativo Windows 10, selezionare **Duplica**. Per impostare il monitor esterno come copia del monitor primario sui computer con sistema operativo Windows 7, selezionare **Duplica**.

È possibile accedere alle impostazioni dello schermo anche premendo Windows+p.

#### <span id="page-10-0"></span>**Sospensione, ibernazione, spegnimento e riavvio**

Se il computer avvia la Sospensione o l'Ibernazione, il monitor si spegne. Quando il computer esce dalla Sospensione o Ibernazione, il monitor collegato torna alle impostazioni del monitor precedenti.

Se si riavvia o si spegne il computer e lo si riaccende, il monitor collegato ritorna alle impostazioni del monitor precedenti.

# <span id="page-11-0"></span>**2 Uso del dock**

### **Linee guida del dock**

- **Sistemi operativi**: per ottenere prestazioni ottimali, utilizzare la base di aggancio con un computer con sistema operativo Windows 10 o Windows 7. Sono supportati solo i computer dotati di porte USB Type-C.
- **Collegamento e scollegamento**: il dock può essere collegato o scollegato dal computer a computer acceso o spento.
- **Dispositivi esterni**: quando il dock è collegato al computer, è possibile collegare dispositivi esterni alle porte sul dock o alle porte sul computer.

### **Aggiornamento dei driver**

HP consiglia di aggiornare i driver regolarmente. Gli aggiornamenti possono risolvere determinati problemi e aggiungere nuove funzionalità e opzioni alla base di aggancio. Senza il driver più recente, non si sfrutta al massimo il proprio computer.

Accedere a<http://www.hp.com/support> per scaricare le versioni più recenti dei programmi e dei driver HP. È inoltre possibile registrarsi per ricevere notifiche automatiche quando sono disponibili aggiornamenti.

## <span id="page-12-0"></span>**Connessione alla rete**

È possibile collegare il computer a una rete attraverso il dock. Per questa operazione è richiesto un cavo Ethernet (da acquistare separatamente).

La base di aggancio supporta le seguenti funzioni del computer tramite la connessione di rete.

- **WOTA:** Prima di usare queste funzioni, verificare che sul computer siano installati i driver più recenti del BIOS e del controller di rete. Per istruzioni sull'aggiornamento di questi driver, consultare la documentazione del computer.
	- **Avvio PXE**
	- MAC Address Pass Through
	- **SUGGERIMENTO:** Il computer potrebbe supportare MAC Address Pass Through quando è acceso, spento, in modalità di sospensione o in modalità di ibernazione, oppure solo quando è acceso o in modalità di sospensione.

MAC Address Pass Through è supportato per l'avvio UEFI PXE.

- Riattivazione LAN (WOL, Wake on LAN)
- **SUGGERIMENTO:** Il computer potrebbe supportare WOL quando è spento, in modalità di sospensione o in modalità di ibernazione, oppure solo quando è acceso o in modalità di sospensione.

La commutazione tra WLAN e LAN è supportata solo su determinati computer con sistema operativo Windows 10.

- **1.** Collegare il dock al computer.
- **2.** Collegare un'estremità del cavo Ethernet al jack RJ-45 (rete) del dock e l'altra estremità a una presa a muro RJ-45 o al router.
	- **AVVERTENZA!** Per ridurre il rischio di scosse elettriche, incendi o danni all'apparecchiatura, non collegare un cavo modem o un cavo telefonico in un jack RJ-45 (rete).
- **WEME:** Se il cavo di rete dispone di un circuito di soppressione del rumore che annulla le interferenze di ricezione TV e radio, orientare l'estremità del cavo con il circuito verso il computer.

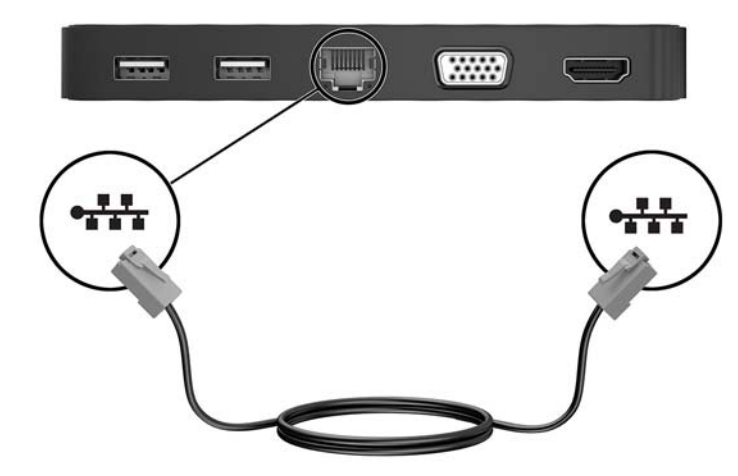

## <span id="page-13-0"></span>**Collegamento di dispositivi USB**

La base di aggancio dispone di due porte USB: una porta USB 3.0 e una porta USB 2.0, entrambe sul pannello posteriore. Utilizzare le porte USB per collegare dispositivi USB esterni opzionali, ad esempio tastiera e mouse.

**W** NOTA: verificare che il dispositivo esterno sia conforme alle specifiche di alimentazione del dock. L'uso di un dispositivo non conforme potrebbe disabilitare la porta a cui il dispositivo è collegato. Per reimpostare la porta, vedere [Risoluzione dei problemi a pagina 13.](#page-16-0)

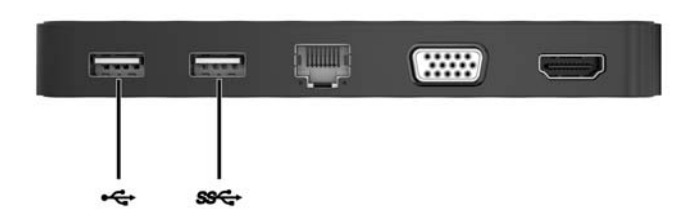

## **Collegamento di dispositivi video mediante un cavo VGA**

**W** NOTA: Per collegare un dispositivo video VGA al dock, occorre un cavo VGA da acquistare separatamente.

La base di aggancio supporta un dispositivo di visualizzazione alla volta. Se un dispositivo di visualizzazione HDMI è collegato alla base di aggancio, la base di aggancio non supporterà un dispositivo di visualizzazione VGA. Prima di collegare un dispositivo di visualizzazione VGA, è necessario scollegare il dispositivo di visualizzazione HDMI dalla base di aggancio.

Per visualizzare l'immagine dello schermo del computer su un monitor VGA esterno o su un proiettore per eseguire una presentazione, collegare il monitor o proiettore alla porta VGA del dock.

**▲** Collegare il cavo VGA del monitor o del proiettore alla porta VGA del dock come illustrato.

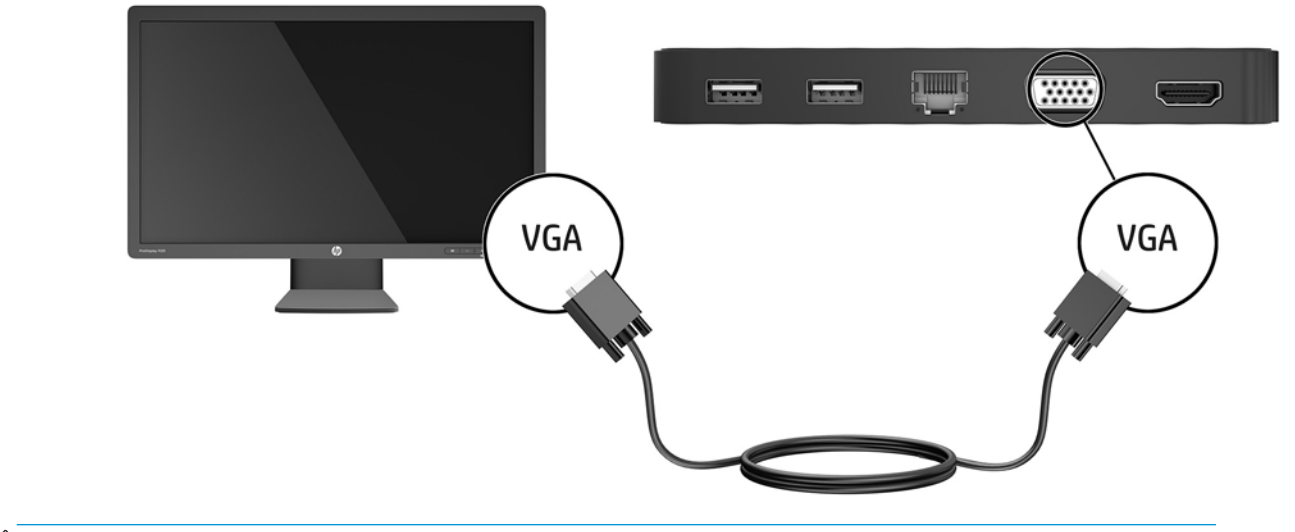

**X NOTA:** Il dock non supporta la visualizzazione di Blu-ray o di altro contenuto protetto su un dispositivo di visualizzazione esterno collegato alla porta per monitor esterno sul dock.

## <span id="page-14-0"></span>**Collegamento di dispositivi video mediante un cavo HDMI**

**W** NOTA: Per collegare un dispositivo HDMI al dock, occorre un cavo HDMI da acquistare separatamente.

**WARI:** Il dock supporta un dispositivo di visualizzazione alla volta. Se un dispositivo di visualizzazione VGA è collegato al dock, il dock non supporterà un dispositivo di visualizzazione HDMI. È necessario scollegare il dispositivo di visualizzazione VGA dal dock prima di collegare un dispositivo di visualizzazione HDMI.

Per visualizzare l'immagine dello schermo del computer su un monitor o un televisore ad alta definizione, eseguire il collegamento attenendosi alle istruzioni riportate di seguito:

**1.** Collegare una delle estremità del cavo HDMI alla porta HDMI del dock.

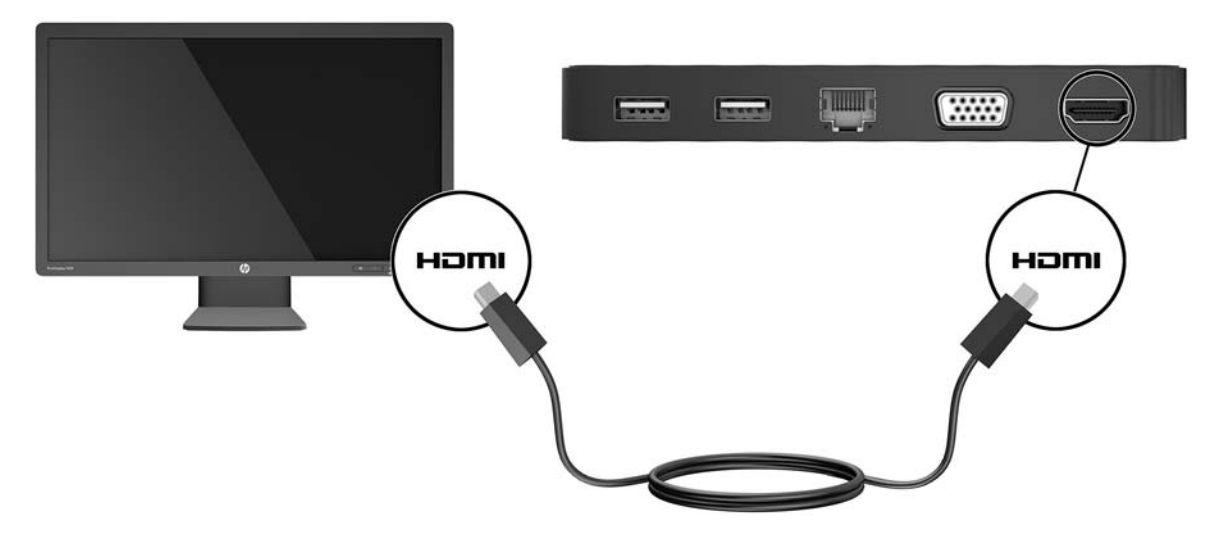

**2.** Collegare l'altra estremità del cavo al monitor o al TV ad alta definizione.

#### **Configurazione dell'audio HDMI**

HDMI è l'unica interfaccia video che supporta video e audio ad alta definizione. Dopo aver collegato un televisore HDMI al dock, è possibile attivare l'audio HDMI procedendo come segue:

- 1. Fare clic con il pulsante destro del mouse sull'icona **Altoparlanti** nell'area di notifica situata nella parte destra della barra delle applicazioni, quindi selezionare **Dispositivi di riproduzione**.
- **2.** Nella scheda **Riproduzione**, selezionare il nome del dispositivo di output digitale.
- **3.** Fare clic su **Predefinito**, quindi su OK.

Per riportare il flusso audio agli altoparlanti del computer, procedere come segue:

- 1. Fare clic con il pulsante destro del mouse sull'icona **Altoparlanti** nell'area di notifica all'estrema destra della barra delle applicazioni, quindi fare clic su **Dispositivi di riproduzione**.
- **2.** Sulla scheda **Riproduzione**, fare clic su **Altoparlanti**.
- **3.** Fare clic su **Predefinito**, quindi su **OK**.

# <span id="page-15-0"></span>**3 Scollegamento del dock**

Per scollegare il dock dal computer, seguire queste istruzioni:

- 1. Fare clic sull'icona Rimozione sicura dell'hardware nell'area di notifica situata nella parte destra della barra delle applicazioni.
- **2.** Fare clic su **Rimozione sicura del dock USB**. Viene visualizzato il messaggio **È possibile rimuovere l'hardware**.
- **3.** Scollegare il cavo USB Type-C del dock dal computer.

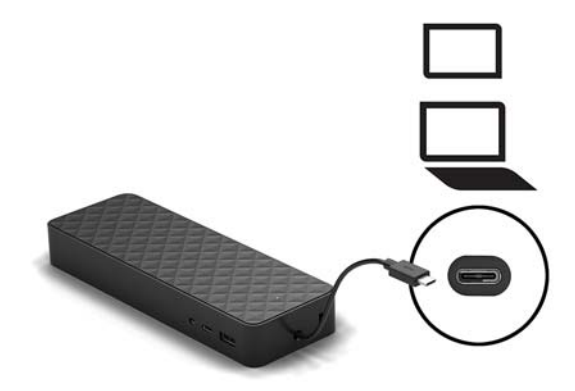

**4.** Fissare il cavo nella parte inferiore del dock.

# <span id="page-16-0"></span>**4 Risoluzione dei problemi**

## **Risoluzione di problemi comuni**

La seguente tabella presenta un elenco di problemi che potrebbero verificarsi e le soluzioni consigliate.

#### **Uso generale e problemi di collegamento**

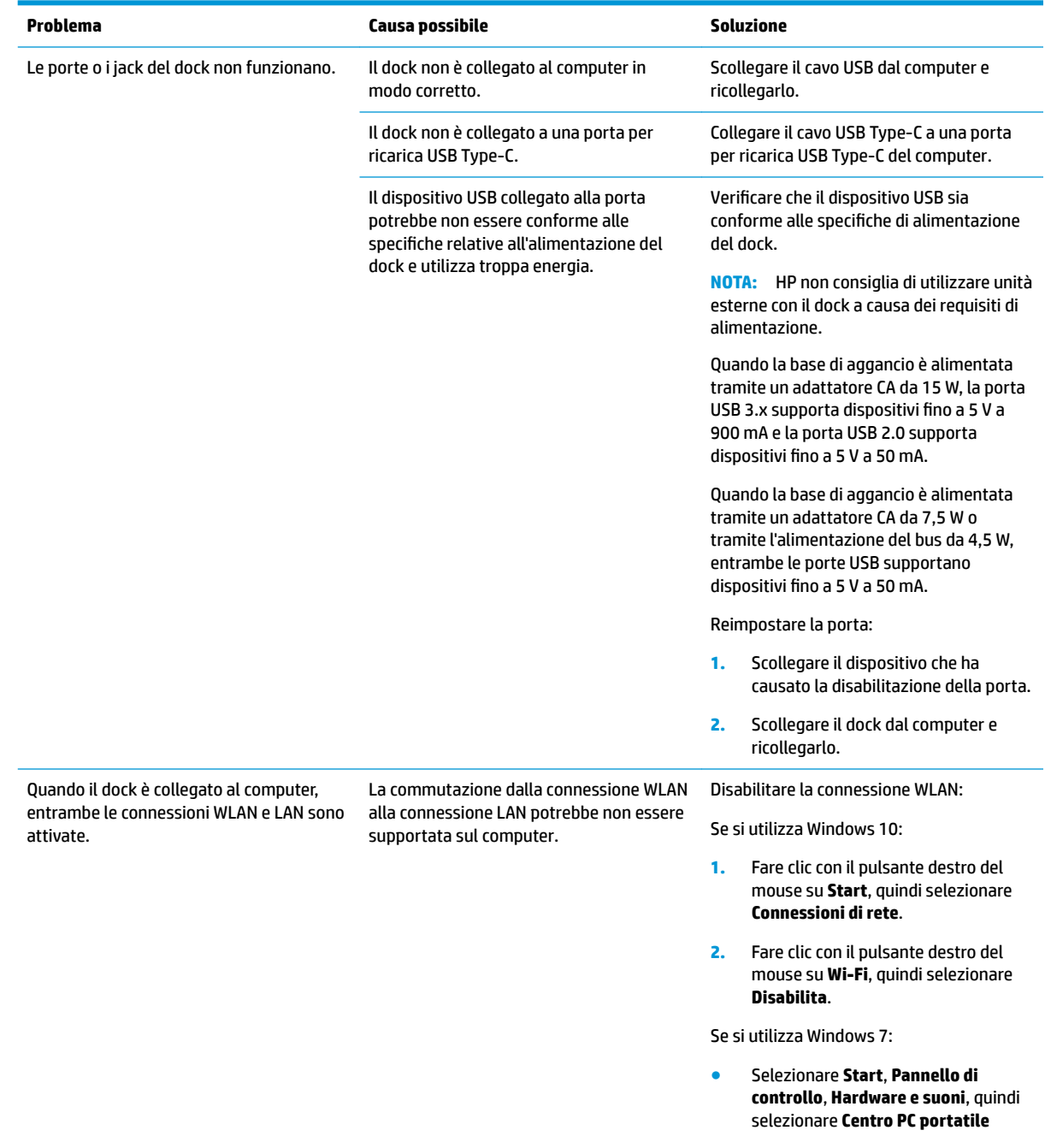

**Windows**. Fare clic su **Disattiva wireless**.

– oppure –

● Fare clic sulla freccia **Mostra icone**  nascoste nell'area di notifica, quindi fare clic sull'icona **HP Connection Manager**.

> Nella finestra HP Connection Manager fare clic sull'icona **WLAN power** per disattivarlo

#### <span id="page-17-0"></span>**Problemi audio**

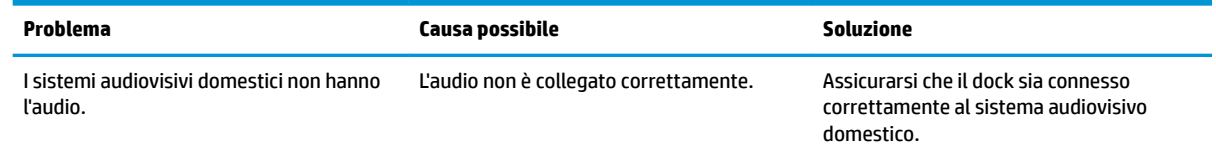

#### **Problemi Problemi video**

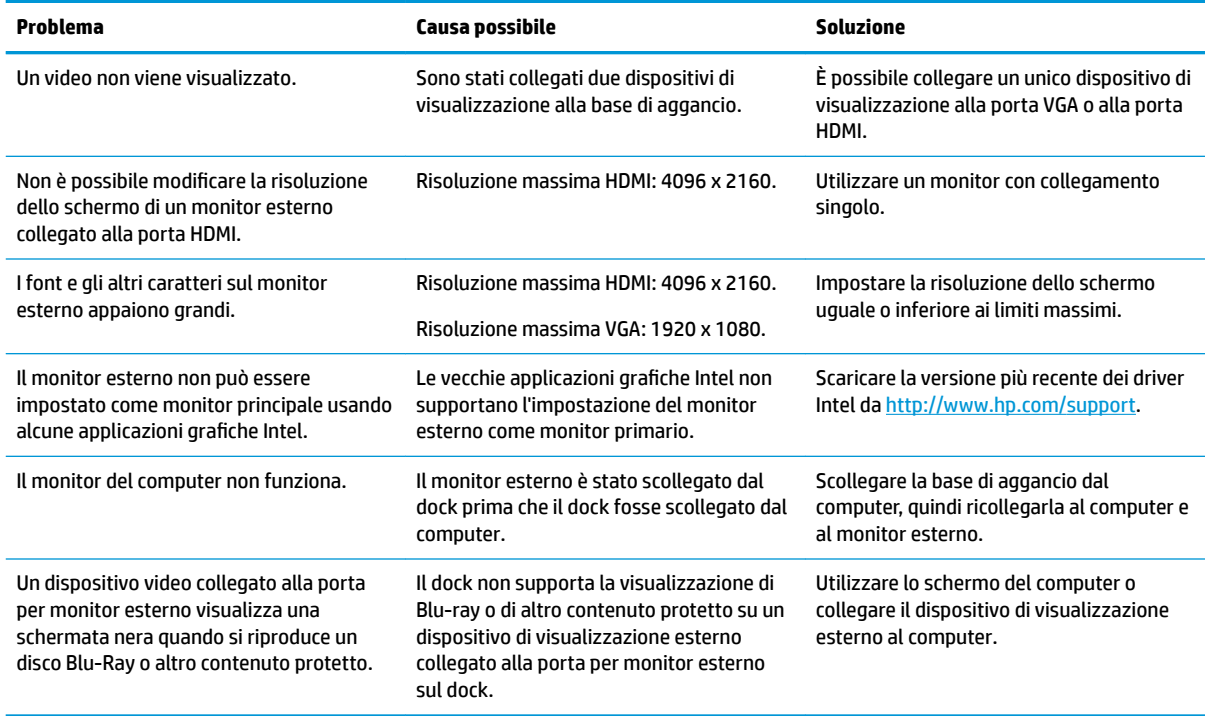

## <span id="page-18-0"></span>**Ulteriori informazioni**

- Per informazioni complete sulla base di aggancio, oltre alle informazioni degli enti governativi e alle informazioni sulla sicurezza in relazione all'uso della base di aggancio, accedere a Guida e supporto tecnico HP.
- Sul sito Web HP ([http://www.hp.com\)](http://www.hp.com) sono disponibili altre informazioni sui prodotti e aggiornamenti software.

### **Come contattare l'assistenza clienti**

Se non è possibile risolvere un problema utilizzando i consigli sulla risoluzione dei problemi contenuti nel presente capitolo, potrebbe essere necessario contattare il supporto tecnico.

Per ottimizzare al massimo i tempi di risposta ai problemi, assicurarsi di avere a disposizione le seguenti informazioni quando si contatta il supporto tecnico:

- **NOTA:** Il numero di serie e altre informazioni del dock sono indicati sull'etichetta di identificazione nella parte inferiore del dock.
	- Numero e nome modello di computer e dock
	- Numeri di serie di computer e dock
	- Date di acquisto di computer e dock
	- Le condizioni in cui si è verificato il problema
	- I messaggi di errore visualizzati
	- I componenti hardware e software utilizzati
	- Produttore e modello dei componenti collegati a computer e dock

Per contattare l'assistenza tecnica HP con il computer, selezionare **Start**, quindi selezionare **Guida e supporto tecnico HP**. Fare clic su **Contattare l'assistenza** per avviare una sessione di chat con un tecnico del servizio di assistenza.

Per il supporto, visitare la pagina all'indirizzo<http://www.hp.com/support>.

Scegliere tra i seguenti tipi di assistenza:

Chattare online con un tecnico HP.

**X NOTA:** Se il servizio di chat non è disponibile in una lingua particolare, è disponibile in inglese.

- Individuare i numeri telefonici dell'assistenza HP nel mondo.
- Individuare un centro di assistenza HP.